# **Описание выполнения лабораторной работы 2**

Цель: познакомиться и получить практические навыки создания баз данных в пакете MS Access, изучить порядок применения СУБД для создания реляционных таблиц.

Порядок выполнения лабораторной работы:

- 1. Изучить методические указания к лабораторной работе;
- 2. Создать базу данных;
- 3. Создать таблицы базы данных;
- 4. Создать связи между таблицами;
- 5. Заполнить таблицы данными;
- 6. Создать поля подстановки;
- 7. Создать формы с помощью мастера для всех таблиц;
- 8. Создать запросы:
	- a. на выборку;
	- b. с условием;
	- c. с групповыми операциями;
	- d. с параметром;
	- e. с вычисляемыми полями;
	- f. перекрестный запрос
- 9. Создать форму навигации;

10. Оформить отчет по лабораторной работе (в формате docx). Требования к отчету:

- i. Титульный лист (название дисциплины, тема лаб.работы, ФИО автора, группа, дата);
- ii. Цель лабораторной работы;
- iii. Описание шагов выполнения лабораторной работы с изображением экрана;
- iv. Выводы по лабораторной работе;

v. Ответ на один из контрольных вопросов (по заданию преподавателя - см. в конце метод.пособия).

11. Прислать отчет и файл базы данных на проверку преподавателю по почте.

#### Краткие теоретические сведения

База данных — это совокупность данных и связей между ними. В качестве примера можно привести пример структуры организации, содержащей отделы, сотрудников отделов, их план работ.

Microsoft Access — это сетевая программа, позволяющая работать как с простыми, так и со сложными базами данных. Следует добавить, что это реляционная база данных, то есть база данных, которая позволяет определять отношения между различными категориями информации (как, например, между данными об отделах и данными об их сотрудниках). В результате вы получаете возможность пользоваться данными совместно с коллегами.

#### Компоненты базы ланных Access

Основу базы данных составляют хранящиеся в ней данные. Однако в базе данных Access есть и другие важные компоненты, которые принято называть объектами. Ниже приводится список типов объектов:

• Таблицы — содержат данные.

• Запросы — позволяют задавать условия для отбора данных и вносить изменения в данные

• Формы — позволяют просматривать и редактировать информацию.

• Отчеты — позволяют обобщать и распечатывать информацию.

Следующий этап после составления плана полей для таблиц — это выбор типа полей. Тип поля определяет данные, которые можно вводить в это поле, формат, который может иметь значения этого поля, и операции, которые можно выполнять с данными этого поля.

В Access имеется множество типов полей:

• Счетчик (AutoNumber). В это поле Access автоматически вводит номер при добавлении каждой новой записи в таблицу.

• Денежный (Currency). Этот тип поля предназначен для ввода денежных значений.

• Дата/время (Date/Time). В это поле вводится дата или время, либо их комбинация.

• Гиперссылка (Hyperlink). Данное поле содержит адреса гиперссылок, которые используются для перехода к Web-страницам, объектам базы данных или другим файлам.

• Мастер подстановок (Lookup Wizard). В поле этого типа запускается Мастер подстановок, который налагает ограничения на значения в поле. Значения/результаты поиска могут поступать из вводимого вами списка, таблицы или запроса.

• Поле MEMO (Memo) (или длинное текстовое). Поле этого типа может содержать текст большой длины.

• Числовой (Number). В поле этого типа могут вводиться числовые данные любого формата.

• Поле объекта OLE (Object Linking and Embedding, Связь и внедрение объектов) содержит такие объекты, как рисунки и документы Word.

• Текстовый (Text). Поле этого типа содержит текст: письма, числа и другие символы (не более 255).

• Логический (Yes/No). В поле данного типа сохраняется одно из двух возможных значений «истина» или «ложь». Этими значениями могут быть «да/нет», «истина/ложь», «мужчина/женщина» и т. д.

## **Практические рекомендации по выполнению лабораторной работы**

1. Создать базу данных с 4-мя таблицами.

Нужно создать БД, систематизирующую имеющиеся у нас информацию про интересные места для путешествий, включающую информацию об уже посетившем место человеке; времени, когда была совершена поездка; стоимости, способе передвижения и интересных достопримечательностях.

Для этого разобьем предметную область на 4 сущности: Друзья, Местность, Транспорт и Поездки.

В каждой таблице должно присутствовать поле, однозначно идентифицирующее запись – первичный ключ. В качестве такого ключа может быть использовано любое уникальное поле или поле счетчика, присваивающее каждой новой записи неповторяющийся внутри таблицы номер.

Для удобства создания таблиц, нужно войти в режим Конструктора таблицы и создать таблицы по нижеприведенным данным.

#### Таблица: Друзья

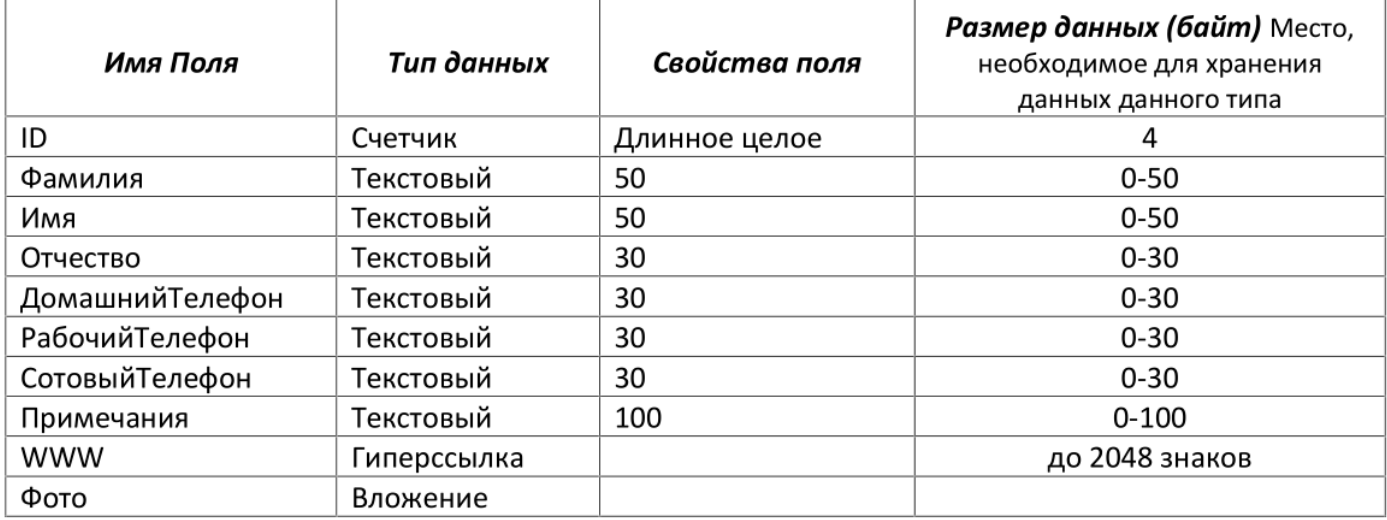

### Таблица: Местность

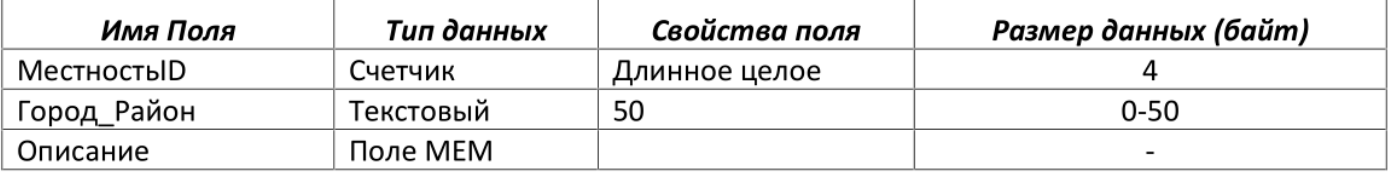

## Таблица: Транспорт

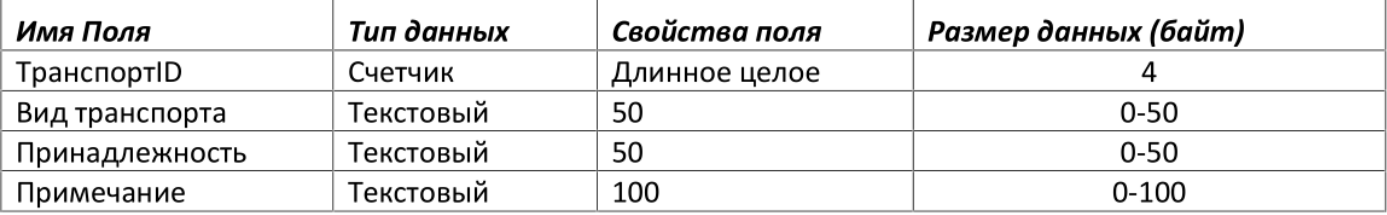

#### Таблица: Поездки

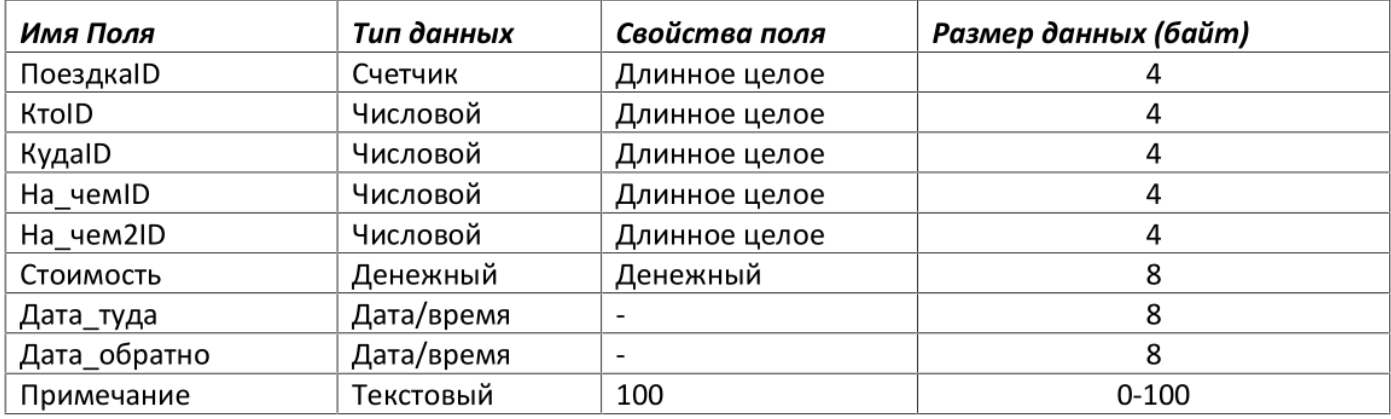

### 2. Создать связи между таблицами.

Для установки связей необходимо **закрыть** все таблицы и выбрать пункт меню («Работа с базами данных - Схема данных»). В открывшееся окно добавить все таблицы, далее достаточно перетащить поле счетчика ID из таблицы Друзья на соответствующее поле КтоID таблицы Поездки.

Затем в открывшемся окне проверить правильность установленной связи и включить Обеспечение целостности - Обеспечение целостности данных.

Правила, обеспечивающие поддержание установленных межтабличных связей при вводе или удалении записей. Если наложены условия целостности данных, Microsoft Access не позволяет добавлять в связанную таблицу записи, для которых нет соответствующих записей в главной таблице или же изменять записи в главной таблице таким образом, что после этого в связанной таблице появятся записи, не имеющие соответствующих главных записей, а также удалять записи в главной таблице, для которых имеются подчиненные записи в связанной таблице.

Для изменения существующей связи, щелкнуть правой кнопкой мыши и выбрать Изменить связь.

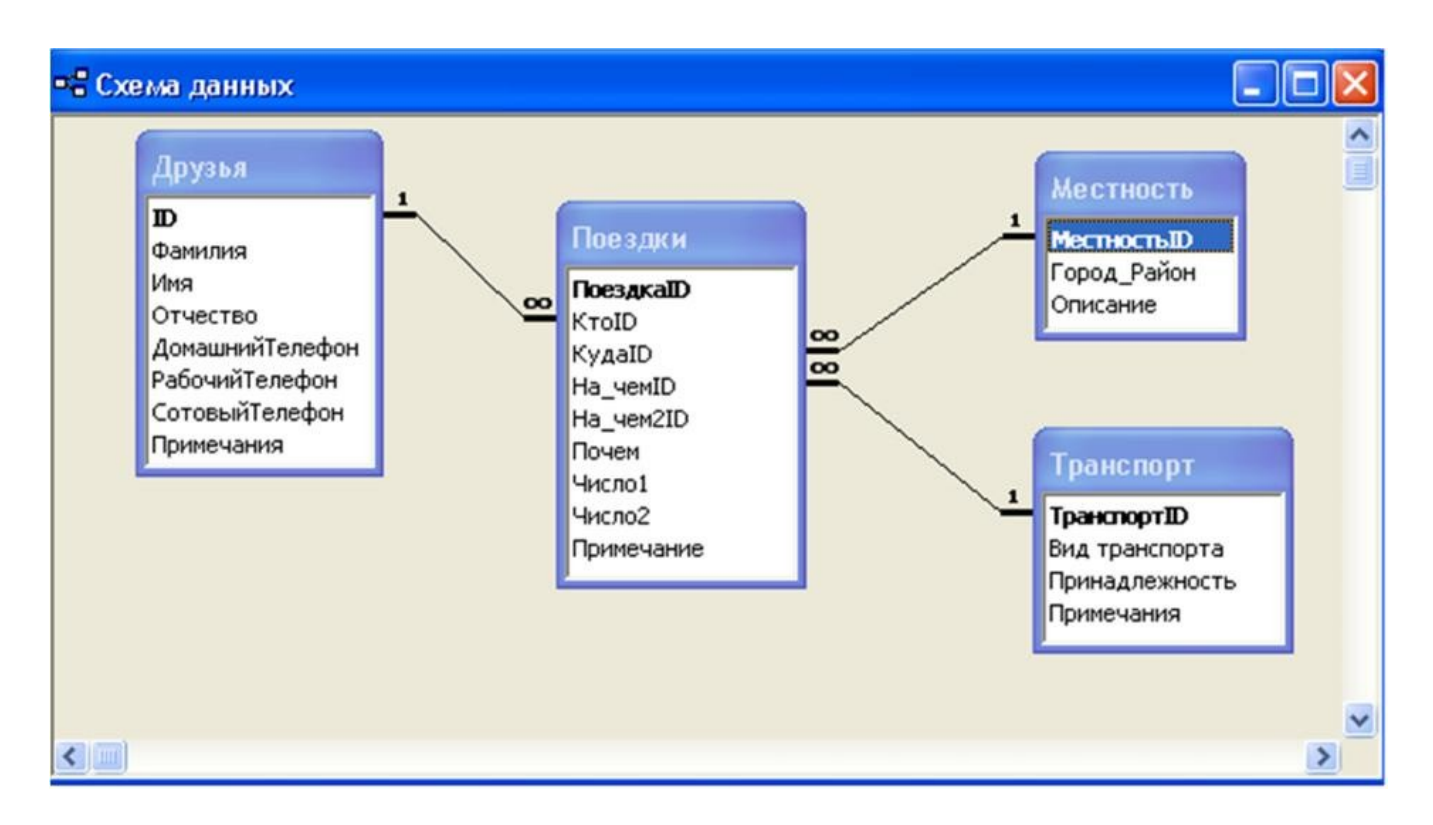

- 3. Заполнить таблицы Друзья, Местность и Транспорт (не менее 7 записей на таблицу).
- 4. Заполнить одну запись в таблице Поездки, подставляя числовые данные из других таблиц.
- 5. Создать автоформу для таблицы Поездки. (Меню: Создание Форма).
- 6. Создать поля подстановки.

Закрыть все таблицы и формы. Открыть таблицу Поездки в режиме конструктора, для внешних ключей добавить поля подстановки.

Одно или несколько полей в таблице, содержащих ссылку на ключевое поле или поля в другой таблице. Поле внешнего ключа определяет способ связывания таблиц, содержимое поля внешнего ключа должно совпадать с содержимым ключевого поля (вкладка Подстановка):

- o Тип элемента управления Поле со списком
- o Тип источника строк Таблица или запрос
- o Источник строк <Имя таблицы из которой берутся значения>
- o Присоединенный столбец 1 (в данном случае, столбец с первичным ключом, значения из
- o которого подставляются в таблицу)
- o Число столбцов 2 (позволит при подстановке видеть не только неинформативный номер,
- o но и смысловую информацию, например, фамилию)

7. Повторить пункт 5. Открыть форму с помощью конструктора и установить свойство Ширина столбцов для полей подстановки равным нулю. *При помощи полученной формы* **заполнить** таблицу (в свойствах поля формы)

8. Создать формы для остальных таблиц, посмотреть все предоставляемые Мастером форм варианты форм.

9. Открыть любую форму в режиме Конструктора. С помощью мастера создать кнопки «Предыдущая запись», «Следующая запись», «Сохранить запись», «Удалить запись», «Закрыть форму». Посмотреть процедуры обработки кнопок (в Свойствах кнопки вкладка События – Нажатие кнопки).

10. Создать экранные формы (c помощью мастера форм) для ввода и просмотра информации. В одной из форм создать подчиненную и связанную форму. Для этого в окне мастера форм выбрать опции:

Подчиненные и связанные формы. - Подчиненные формы. - Связанные формы.

Указанные опции по созданию подчиненной или связанной форм доступны, если выбраны две таблицы (или запроса): главная и подчиненная. Созданные формы должны содержать кнопки, аналогичные заданным в первой лабораторной работе. Формы сохранить.

11. Создать запросы на выборку из одной и из нескольких таблиц с помощью Конструктора. Использовать Сортировку. Для запуска запросов используйте кнопку панели инструментов Access.

12. Создать запрос с условием. Для создания запроса с условием, нужно:

- в режиме Конструктора выбрать нужные таблицы;

- в строке Условие отбора указать условие отбора (для задания диапазона значений могут быть использованы знаки  $\geq$ ,  $\lt \leq$ ,  $\geq$  и Between  $\leq$ выражение $1$ > and  $\leq$ выражение $2$ >)

13. Создать запрос с подсчетом суммы значений или числа записей (групповые операции). Для создания запроса с выполнением каких-либо групповых операций, нужно:

- в режиме Конструктора выбрать нужные таблицы;

- по правой кнопке мыши в нижней части окна выбрать Групповые операции (пункт «итоги» Access);

- в появившейся строке Групповая операция у поля, для которого будет осуществляться какой-либо подсчет, выбрать операцию, например, Count или Sum.

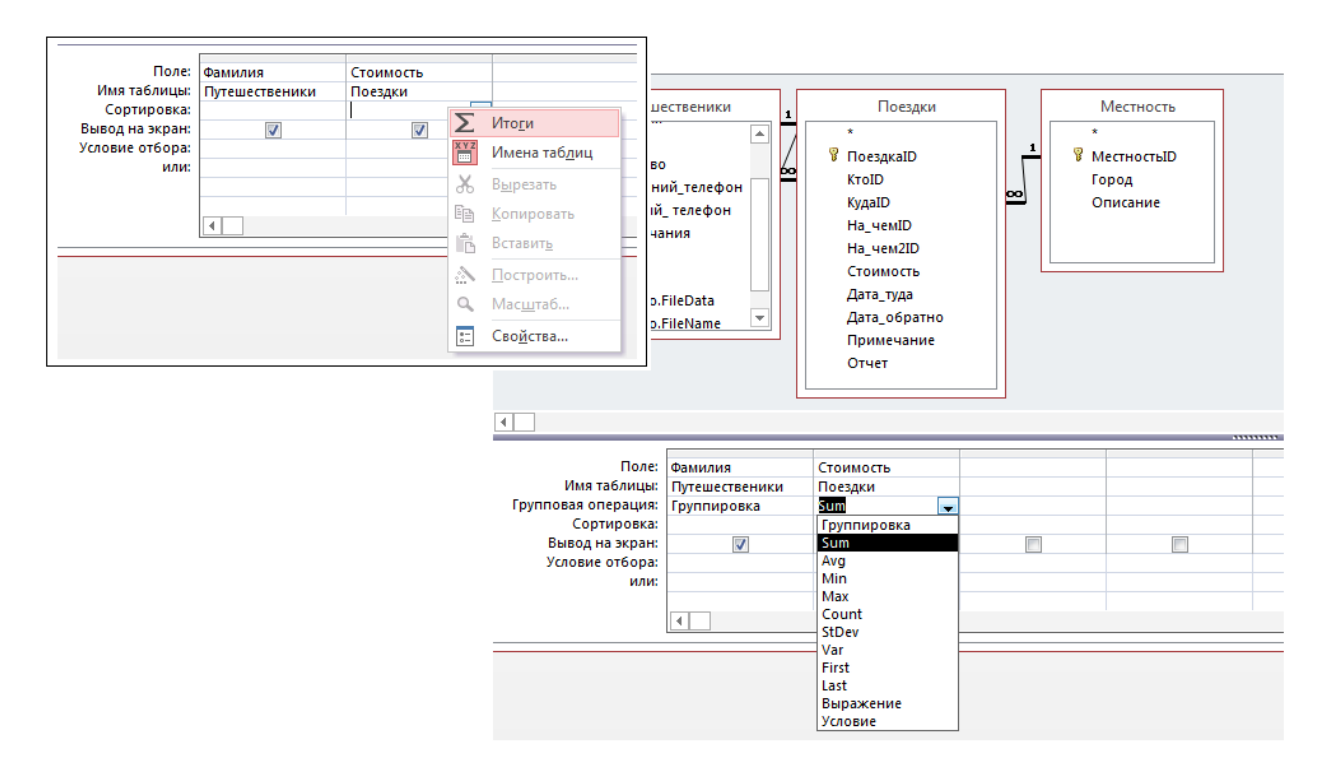

14. Создать запрос с параметром. В режиме Конструктора выбрать поле, для которого хотите запросить значение. В поле «Условие отбора» в выбранном столбце ввести в квадратных скобках название параметра, которое при запуске запроса будет показано в окне ввода параметра:

Like [Введите первую букву]& «\*»

15. Создать запрос с вычисляемыми полями. В режиме Конструктора в ячейку «Поле» ввести название вновь создаваемого столбца и после двоеточия ввести выражение или по правой кнопке мыши выбрать «Построить» для открытия «Построителя выражений».

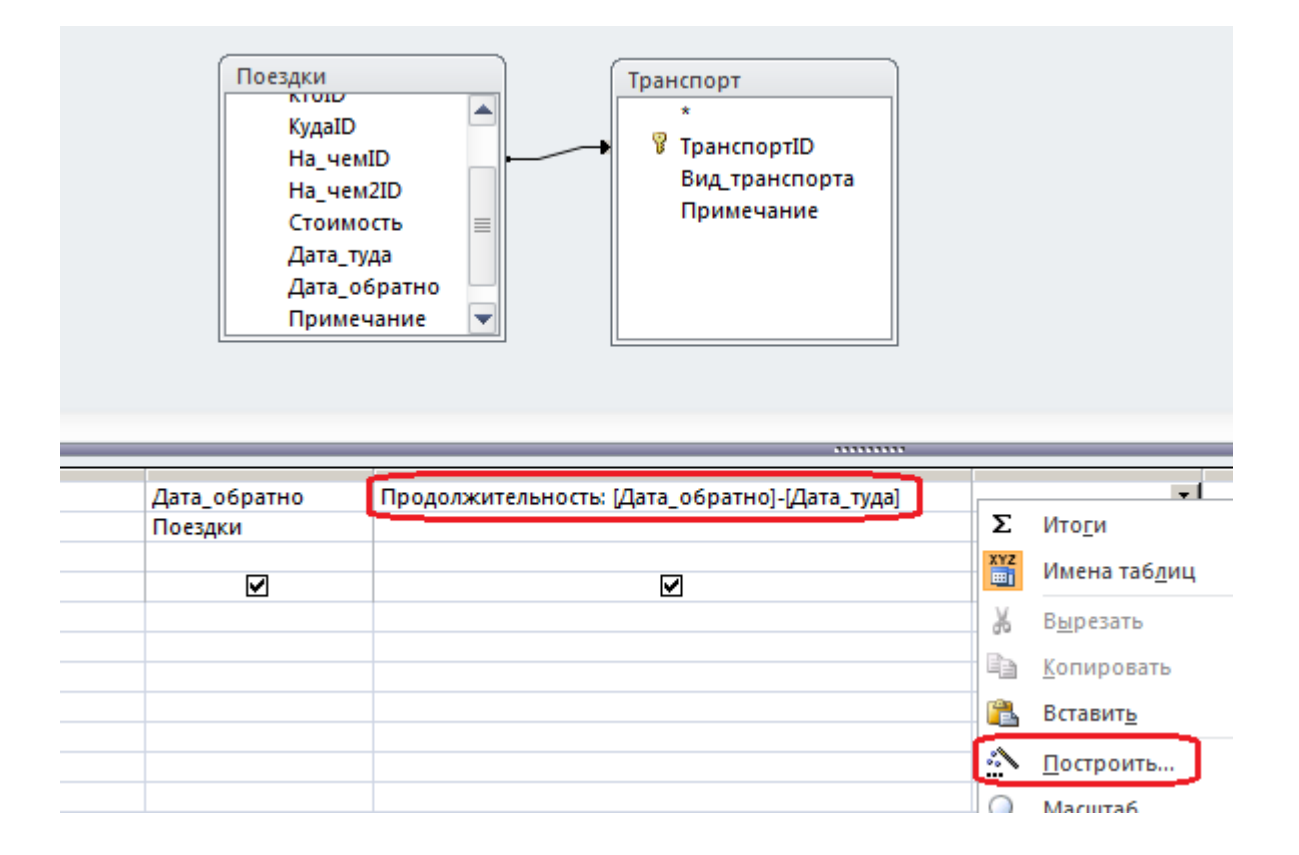

16. Создать перекрестный запрос.

Перекрестный запрос – запрос, результатом выполнения которого является таблица, столбцами и строками которой являются записи, находящиеся в заданных полях других таблиц или других запросов. Запрос выполняет сведение данных по двум наборам значений, один из которых отображается в виде столбцов, другой в виде строк.

Создание – Мастер запросов

- в списке окна Новый запрос выбрать пункт Перекрестный запрос.

- Возможно, что для создания перекрестного запроса понадобится вспомогательный (исходный) запрос, содержащий все необходимые поля.

Пример исходного запроса -

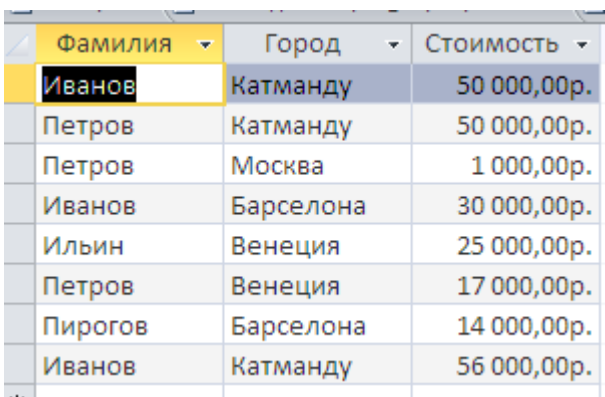

Пример перекрестного запроса -

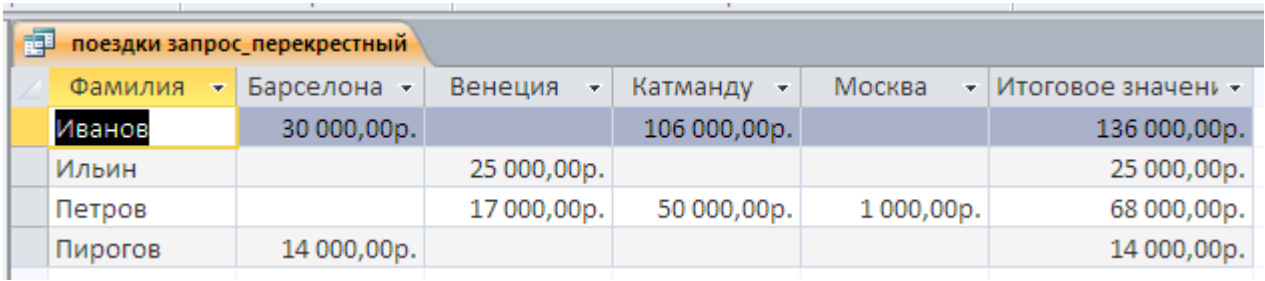

17. Создать форму навигации по БД одним из способов.

1-й способ: Создание – Навигация. Для создания вкладок в режиме Макета перетащить нужные элементы на поле Создать. В форме навигации вывести имеющиеся формы и запросы,

*предварительно создав* на основе запросов автоотчеты. Сменить стандартный заголовок и цветовую гамму формы навигации. В результате навигация по созданной вами БД, т.е. запуск всех созданных элементов, должна осуществляться с помощью созданной формы навигации.

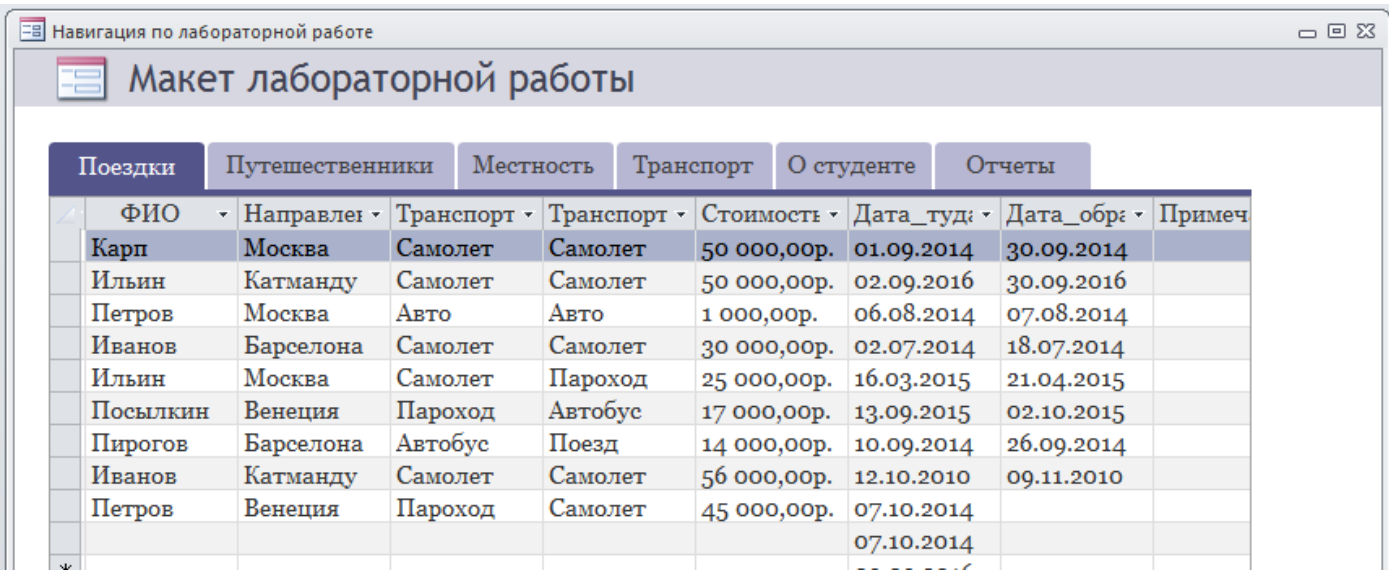

2-й способ: Для этого в меню выбрать Работа с базами данных – Диспетчер кнопочных форм. Если на этой вкладке нужного раздела нет, то его надо включить: Файл - Параметры. В них выбрать: Панель быстрого доступа, и на вкладке Настройка панели быстрого доступа, выбрать из раскрывающегося списка строку: Вкладка "Работа с базами данных". Затем из списка команд выбрать: «Диспетчер кнопочных форм» и кликнуть по кнопке « ДОБАВИТЬ »

В режиме корректировки Главной кнопочной формы необходимо создать необходимые элементы этой формы, аналогично тому, как это было сделано для кнопок форм ввода и корректировки данных. В результате навигация по созданной БД, т.е. запуск **всех** созданных элементов, должен осуществляться с помощью созданной главной кнопочной формы.

Главная кнопочная форма позволяет запускать формы ввода/корректировки данных и отчеты, поэтому для запуска созданных вами запросов создайте на их основе отчеты с помощью Мастера.

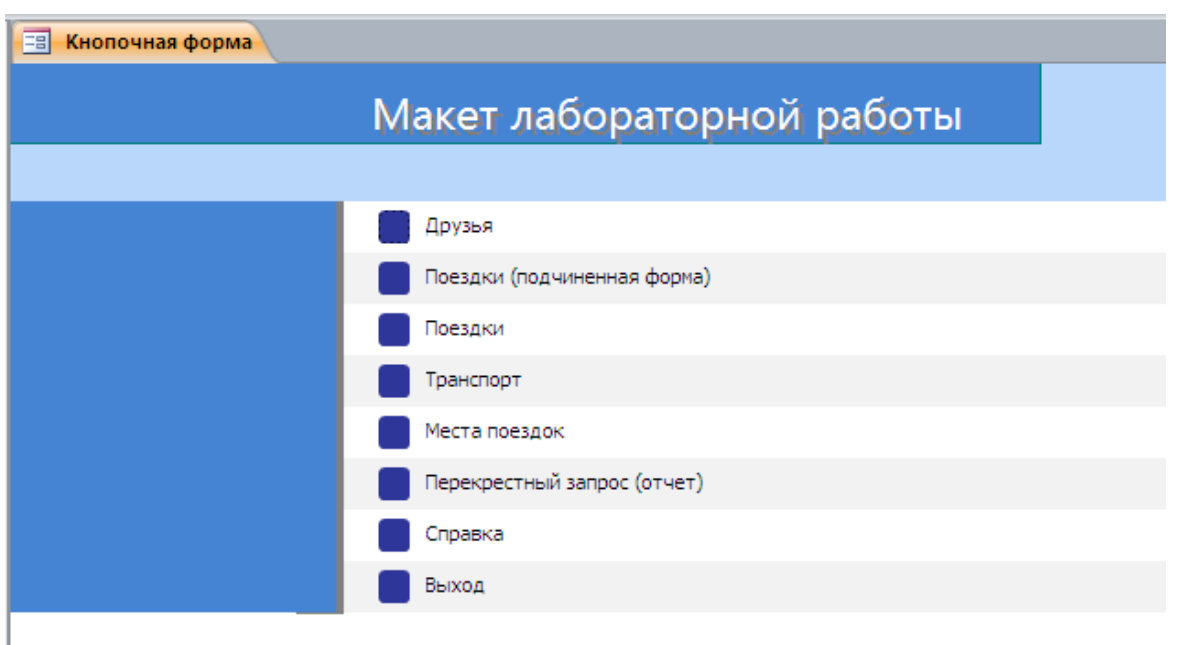

Контрольные вопросы:

- 1) Что такое целостность данных и как она обеспечивается?
- 2) Что такое поле? Назовите основные типы и свойства полей.
- 3) Что такое и как устанавливается фиксированный набор значений для ввода?
- 4) Что называется базой ланных (БД)?
- 5) Что такое система управления базами данных (СУБД)?
- 6) Чем отличается Microsoft Excel от Microsoft Access?
- 7) Какие объекты базы данных Microsoft Access вы знаете?
- 8) Что называется полями и записями в БЛ?
- 9) Какие типы данных Access вы знаете?
- 10) Как можно создать поле с раскрывающимся списком?
- 11) С каким расширением сохраняется файл БД Access?
- 12) Что такое ключевое поле?
- 13) Как установить связи между таблицами?
- 14) Какие существуют отношения между таблицами?
- 15) Для чего нужна и как осуществляется фильтрация записей в таблицах?
- 16) Назначение форм. Как можно создать и отредактировать простые формы?
- 17) Какими способами можно создавать формы?
- 18) Назовите основные возможности мастера форм.
- 19) Как производится редактирование формы в режиме конструктора?
- 20) Как можно разместить несколько таблиц и запросов на одной форме?
- 21) Как создать главную кнопочную форму?
- 22) Что такое запрос?
- 23) Для чего предназначены запросы?
- 24) Перечислите и поясните основные виды запросов.
- 25) Для чего используют запрос с параметром?
- 26) Как можно сделать вычисления в запросах?
- 27) Можно ли создавать запросы на основе нескольких таблиц?
- 28) Дайте определение параметрического запроса и поясните порядок его создания.